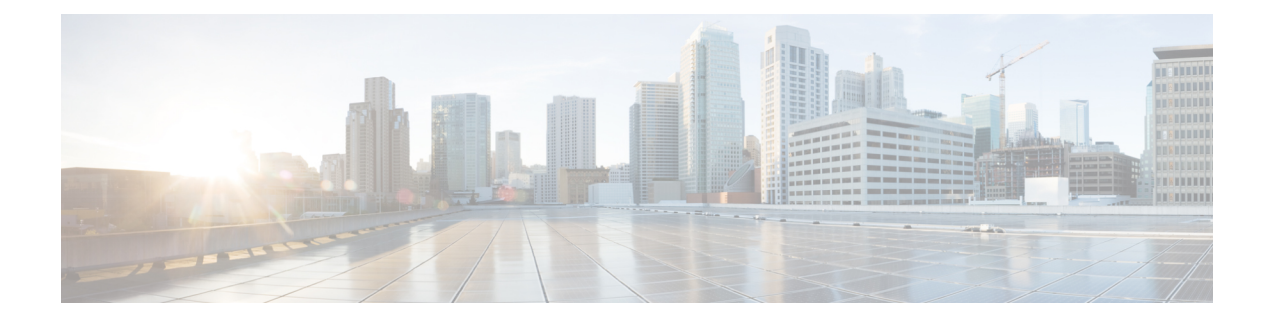

# **Cisco Jabber for Windows** のインストール

インストールのオプションを確認し、Cisco Jabber for Windows のインストールのさまざまな方法 を学習します。 インストールを開始する前に、正常な導入の要件について理解します。

- [インストレーションの概要](#page-0-0), 1 ページ
- [コマンドラインの使用](#page-3-0), 4 ページ
- MSI [の再パッケージ化](#page-8-0), 9 ページ
- MSI [の手動による実行](#page-11-0), 12 ページ
- グループ [ポリシーを使用した導入](#page-13-0), 14 ページ
- Cisco Medianet [のインストール](#page-15-0), 16 ページ
- Cisco Jabber for Windows [のアンインストール](#page-16-0), 17 ページ

## <span id="page-0-0"></span>インストレーションの概要

次のオペレーティング システムに Cisco Jabber for Windows をインストールできます。

- Microsoft Windows 7 32 ビット
- Microsoft Windows 7 64 ビット
- Microsoft Windows Vista 32 ビット
- Microsoft Windows Vista 64 ビット
- Microsoft Windows XP 32 ビット (Service Pack 3)

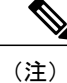

Cisco Jabber for Windows には、Microsoft .NET Framework または Java モジュールは必要ではあ りません。

インストール要件の詳細については、ハードウェア要件およびソフトウェア要件のトピックを参 照してください。

#### インストール オプション

Cisco Jabber for Windows で提供される MSI インストール パッケージでは、次のインストール オプ ションが用意されています。

#### コマンドライン経由のインストール

コマンドライン ウィンドウで引数を使用してインストール プロパティを指定して、Cisco Jabber for Windows をインストールできます。

組織間に渡る複数のインスタンスをインストールする場合は、このオプションを選択しま す。

詳細については、コマンドラインの使用を参照してください。

#### **MSI** の再パッケージ化

Microsoft Orca などのプログラムを使用して、Cisco Jabber for Windows のインストール パッ ケージをカスタマイズできます。 MSI を再パッケージ化すると、デフォルトのインストー ル パッケージを開いて必要なインストール プロパティを指定して、カスタム インストール パッケージを保存できます。

同じインストール プロパティを持つインストール パッケージを配布する場合は、このオプ ションを選択します。

詳細については、カスタム インストーラの使用を参照してください。

#### **MSI** の手動による実行

クライアント コンピュータのファイル システムで MSI を手動で実行してから、Cisco Jabber for Windows の初回起動時に接続のプロパティを指定できます。

テストまたは評価用に単一インスタンスをインストールする場合は、このオプションを選択 します。

詳細については、MSI の手動による実行を参照してください。

### インストールの設定要件

Cisco Jabber for Windows の設定オプションを確認して、インストール前に設定ファイルを作成す る必要があるかどうかを確認します。

#### デフォルト設定

ほとんどの環境で、Cisco Jabber for Windows はプレゼンス サーバに接続してディレクトリ照会を 実行するための設定を必要としません。

オンプレミス導入で、Cisco Jabber for Windows は Cisco Unified Presence または Cisco Unified Communications IM and Presence を自動的に検出できるように、\_cuplogin SRV レコードを使用しま す。 プレゼンス サーバ ドメイン上の DNS サーバの \_cuplogin サービス名の DNS SRV レコードを 追加する場合、Cisco Jabber for Windows は自動的にそのプレゼンス サーバに接続できます。

オンプレミス導入のディレクトリ統合では、Cisco Jabber for Windows は 拡張ディレクトリ統合 を デフォルトで使用します。Active Directoryドメインに登録されているワークステーションにCisco Jabber for Windows をインストールした場合、Cisco Jabber for Windows は自動的にディレクトリ サービスを検出し、ドメイン内のグローバル カタログに接続します。

クラウドベース導入では、Cisco WebEx Messenger は Cisco Jabber for Windows にプレゼンス機能と 連絡先の解決を提供します。Cisco JabberforWindowsのすべての設定は、CiscoWebEx Administration Tool を使用して実行します。 ただし、追加オプションを使用して Cisco Jabber for Windows をハイ ブリッド クラウドベース導入で設定できます。

#### カスタム設定

次の場合に Cisco Jabber for Windows を設定する必要があります。

- Active Directory ドメインに登録されているワークステーションに Cisco Jabber for Windows を インストールしない場合。
- EDI ではなく、Cisco Unified Communications Manager ユーザ データ サービス またはサポート されている別の LDAP ディレクトリに接続する場合。
- Cisco Jabber for Windows がディレクトリ サービスを正しく使用できるようにカスタム設定を 指定する必要がある場合。 カスタム ディレクトリ設定には、次の内容が含まれます。
	- 属性のマッピング
	- 接続の設定
	- 連絡先写真の取得の設定
	- ディレクトリ検索の設定
	- ドメイン内フェデレーションの設定
- 次のようなカスタム コンテンツを使用して展開する場合。
	- ユーザが問題レポートを送信できるスクリプト
	- 自動アップデートを有効にするファイル
	- HTML コンテンツを表示するためのカスタム埋め込みタブ
	- ユーザが忘れてしまったパスワードをリセットまたは取得できる URL
- 次のようなカスタム ポリシー設定を使用して展開する場合。
	- 画面キャプチャの無効化
	- ファイル転送の無効化
	- ビデオ コールの無効化
- 展開で認証情報設定を指定する場合。

## <span id="page-3-0"></span>コマンドラインの使用

インストール時にプロパティを Cisco Jabber for Windows に適用するために、コマンドラインの引 数を指定できます。

#### はじめる前に

ソフトウェア設定管理プログラムを使用して導入するために Cisco Jabber for Windows を準備しま す。

- ステップ **1** コマンドライン ウィンドウを開きます。
- ステップ **2** 次のコマンドを入力します。 msiexec.exe /i CiscoJabberSetup.msi
- ステップ **3** コマンドライン ウィンドウでコマンドラインの引数を parameter=value のペアで指定します。 次に、Cisco Jabber for Windows をインストールするためのコマンドの例を示します。

#### オンプレミスの導入

```
msiexec.exe /i CiscoJabberSetup.msi TYPE=CUP ADDRESS=1.2.3.4
DOMAIN=domain.com LANGUAGE=1033 /quiet
```
ここで、

TYPE=CUP により、Cisco Unified Presence がプレゼンス サーバとして指定されます。 ADDRESS=1.2.3.4 により、1.2.3.4 がプレゼンス サーバの IP アドレスとして指定されます。 DOMAIN=domain.com により、domain.com がプレゼンス サーバのドメイン名として指定されます。 LANGUAGE=1033 により、英語が言語として指定されます。 /quiet により、サイレント インストールが指定されます。

#### クラウドベースの導入

msiexec.exe /i CiscoJabberSetup.msi TYPE=WEBEX SSO\_ORG\_DOMAIN=domain.com /quiet ここで、

TYPE=WEBEX により、Cisco WebEx Messenger がプレゼンス サーバとして指定されます。 SSO\_ORG\_DOMAIN=domain.com により、domain.com が SSO のドメイン名として指定されます。 /quiet により、サイレント インストールが指定されます。

コマンドラインの引数の詳細については、「コマンドライン引数」を参照してください。

ステップ **4** コマンドを実行して、Cisco Jabber for Windows をインストールします。

#### 関連トピック

[コマンドライン引数](#page-4-0), (5ページ)

## <span id="page-4-0"></span>コマンドライン引数

 $\mathbf{I}$ 

次の表に、Cisco Jabber for Windows をインストールするために使用されるコマンドライン引数を 説明します。

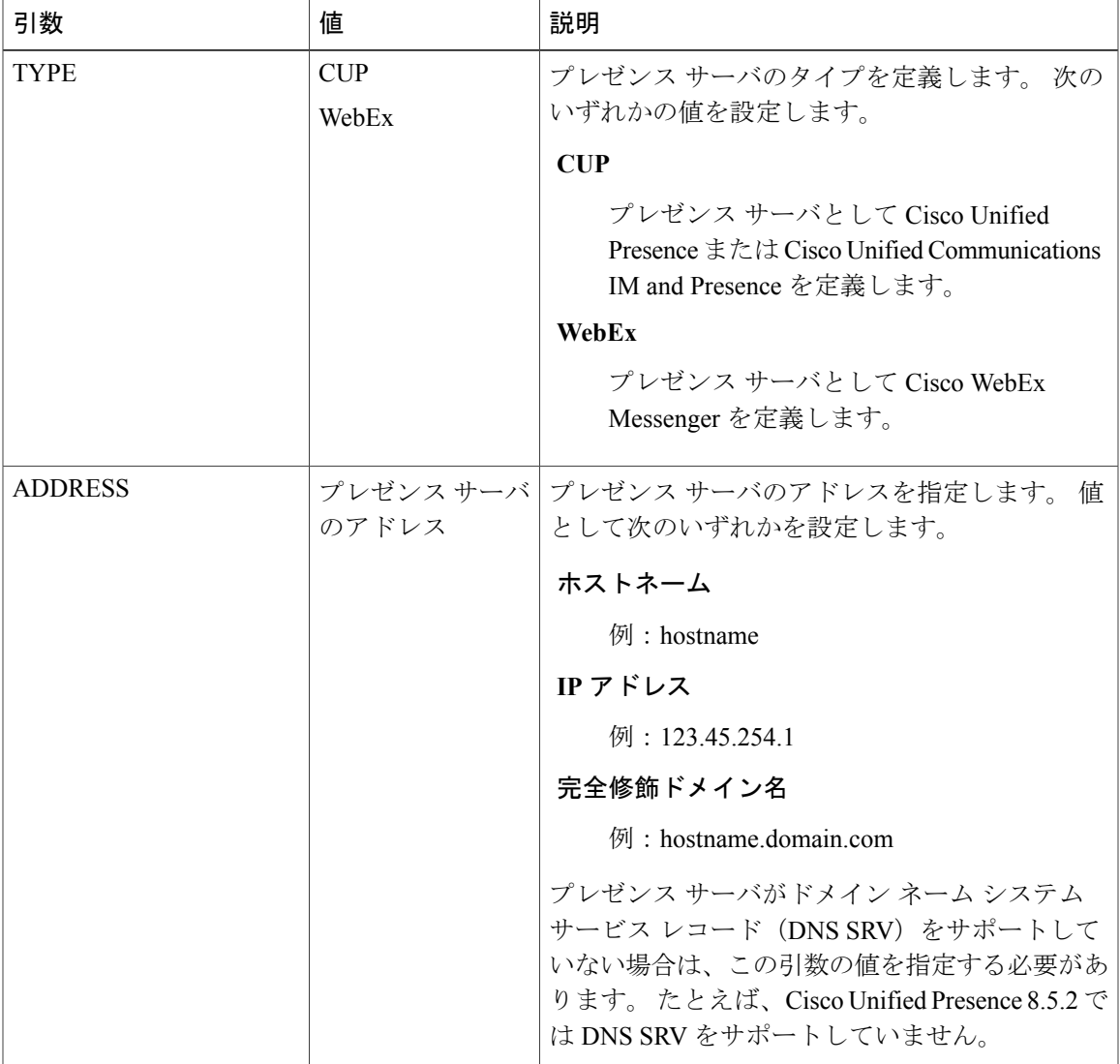

 $\mathbf I$ 

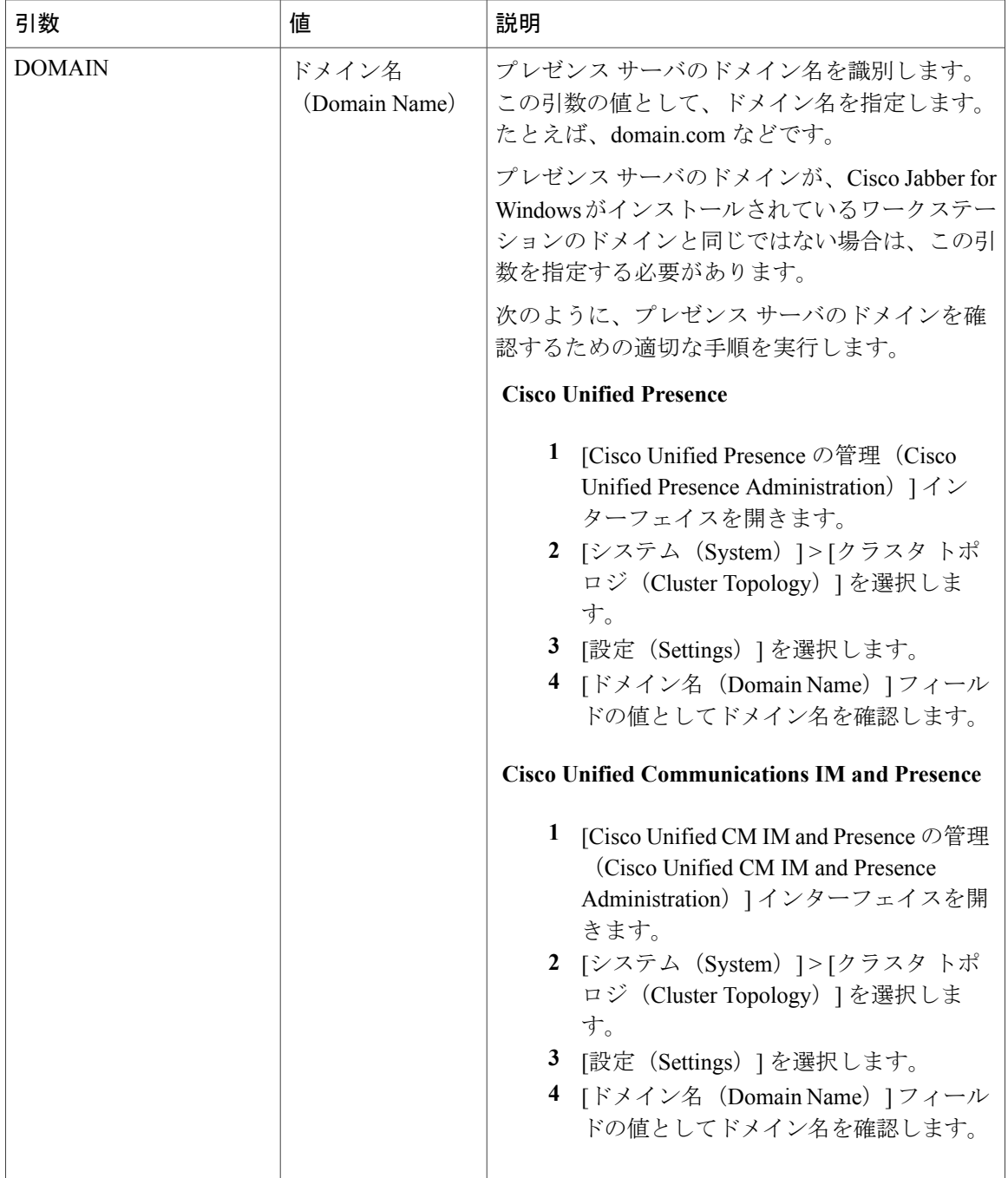

 $\mathbf{I}$ 

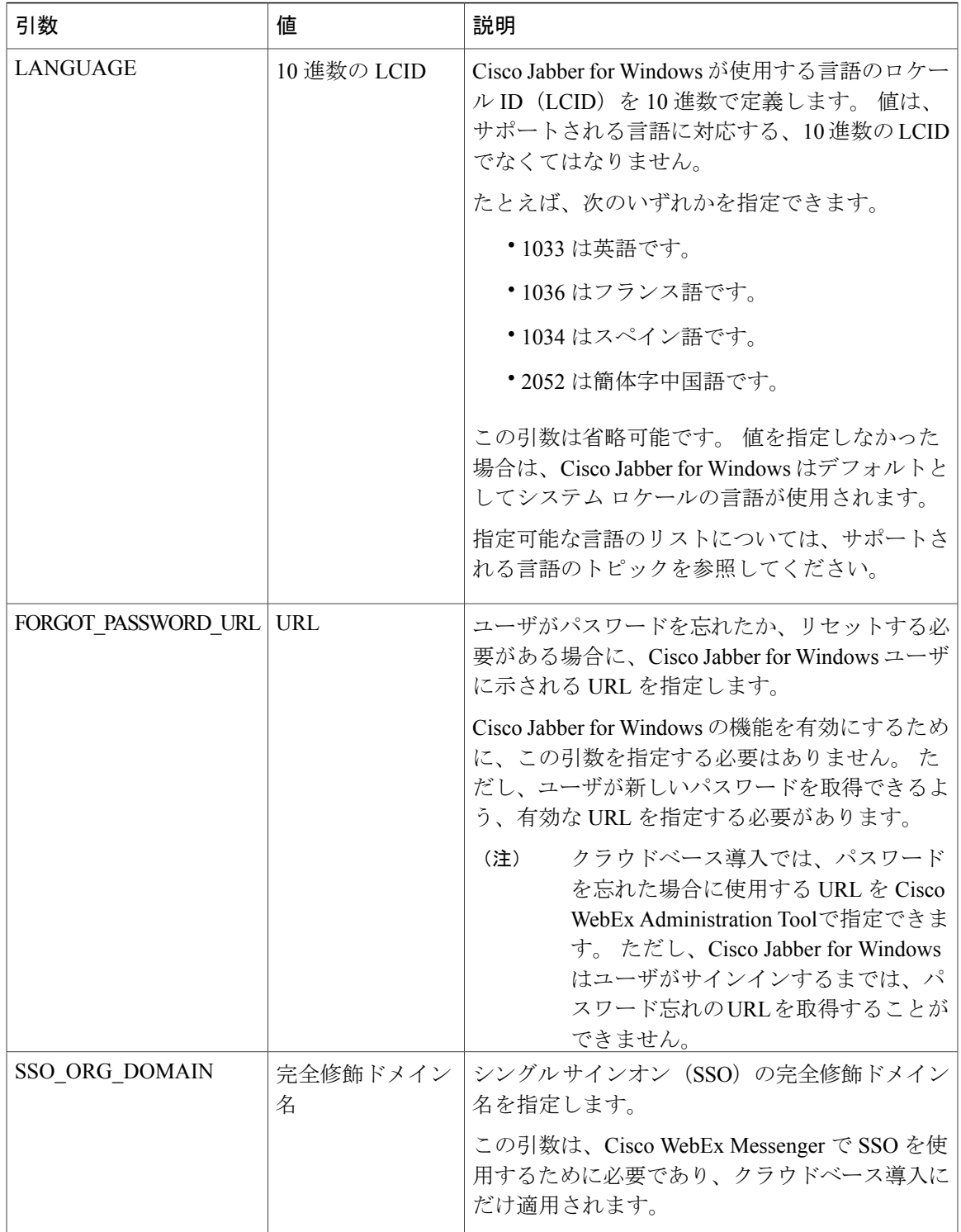

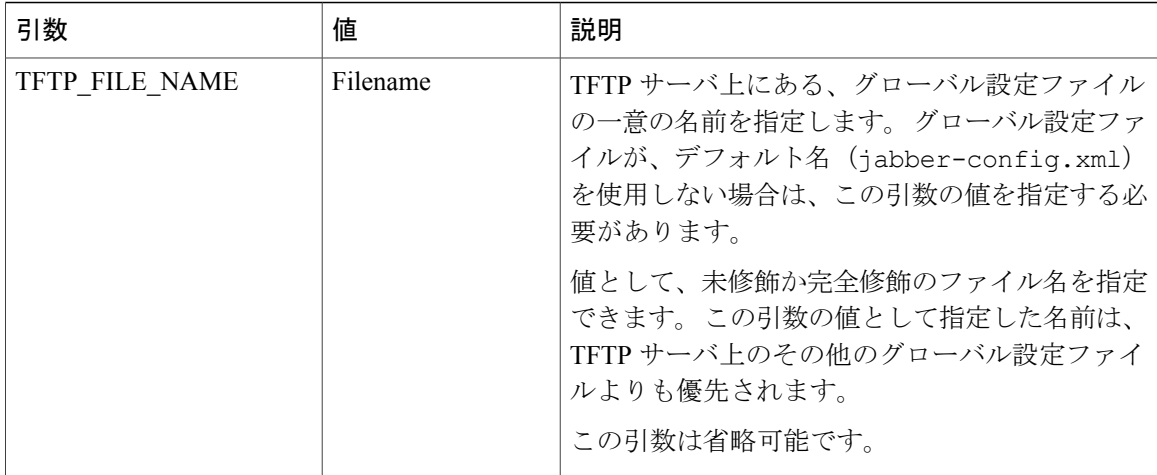

#### 関連トピック

[コマンドラインの使用](#page-3-0), (4 ページ) カスタム [インストーラの使用](#page-8-1), (9 ページ)

### サポートされる言語

次の表に、Cisco Jabber for Windows でサポートされる言語を示します。

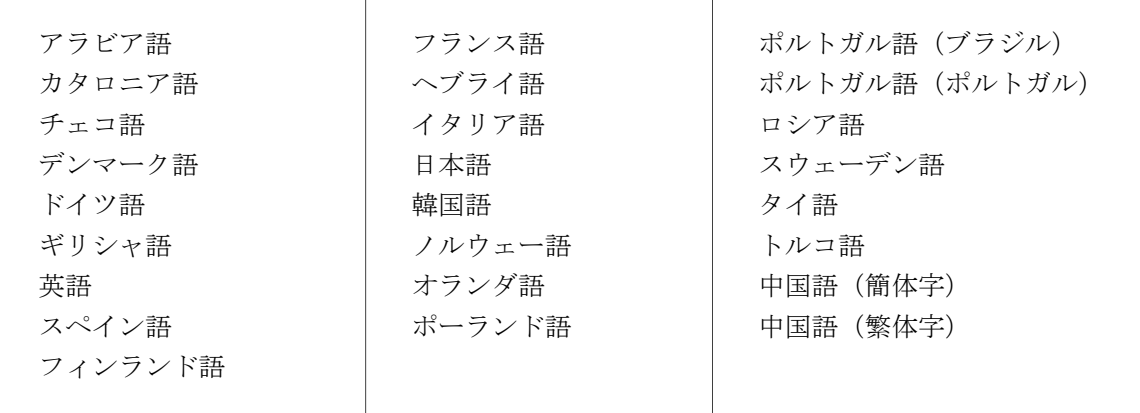

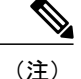

Cisco Jabber for Windows では、すべてのサブ言語のロケール ID はサポートしていません。 た とえば、フランス語(カナダ)を指定した場合は、Cisco Jabber for Windows ではフランス語 (フランス)が使用されます。

本リリース以降、Cisco Jabber for Windows では中国語(簡体字)と中国語(繁体字)のロケー ル ID のみをサポートします。 Cisco Jabber for Windows では、中国語のその他のサブ言語のロ ケールIDはサポートしません。たとえば、中国語(シンガポール)を指定した場合は、Cisco Jabber for Windows では英語が使用されます。

ロケール ID の詳細については、次のドキュメントを参照してください。

- *Microsoft Windows Locale Code Identifier (LCID) Reference*
- *Locale IDs Assigned by Microsoft*

#### 関連トピック

Microsoft Windows Locale Code Identifier (LCID) [Reference](http://msdn.microsoft.com/en-us/library/cc233965(v=prot.10).aspx) Locale IDs Assigned by [Microsoft](http://msdn.microsoft.com/en-us/goglobal/bb964664.aspx)

## <span id="page-8-1"></span><span id="page-8-0"></span>**MSI** の再パッケージ化

必要なインストールプロパティを含むカスタムMSIを作成するためにCiscoJabberSetup.msi を再パッケージ化できます。

### カスタム インストーラの使用

CiscoJabberProperties.mst トランスフォーム ファイルを使用して、 CiscoJabberSetup.msi を変更し、カスタム インストーラを作成します。

(注)

トランスフォーム ファイルの適用によって、CiscoJabberSetup.msi のデジタル シグニ チャは変更されません。

#### はじめる前に

- **1** Cisco.com から Cisco Jabber for Windows 管理パッケージをダウンロードします。
- **2** CiscoJabberProperties.mst を Cisco Jabber for Windows 管理パッケージからファイル シ ステムにコピーします。
- **3** Microsoft の Web サイトから Microsoft Windows SDK for Windows 7 および .NET Framework 4 を ダウンロードしてインストールします。

Microsoft Orca を使用して、CiscoJabberSetup.msi のカスタム バージョンを作成します。 Microsoft Orca は、Microsoft Windows SDK for Windows 7 および .NET Framework 4 の一部とし て使用できます。

- ステップ1 Microsoft Orca を起動します。
- ステップ **2** Microsoft Orca で CiscoJabberSetup.msi を開きます。
	- a) [ファイル (File) ] > [開く (Open) ] を選択します。
	- b) ファイル システムで CiscoJabberSetup.msi の場所を参照します。
	- c) CiscoJabberSetup.msi を選択し、[開く(Open)] を選択します。
	- CiscoJabberSetup.msi が Microsoft Orca で開きます。 インストーラのテーブルのリストが [テーブル (Tables)] ペインに表示されます。
- ステップ **3** CiscoJabberProperties.mst を適用します。
	- a) [トランスフォーム (Transform) ] > [トランスフォームの適用 (Apply Transform) ] を選択します。
	- b) ファイル システムで CiscoJabberProperties.mst の場所を参照します。
	- c) CiscoJabberProperties.mst を選択し、[開く(Open)] を選択します。
- ステップ **4** [テーブル(Tables)] ペインのテーブルのリストから [プロパティ(Property)] を選択します。 CiscoJabberSetup.msi のプロパティのリストがアプリケーション ウィンドウの右側のパネルに表示 されます。

CiscoJabberProperties.mst では、次のプロパティを適用します。

- DOMAIN
- LANGUAGE
- TFTP\_FILE\_NAME
- ADDRESS
- TYPE
- SSO\_ORG\_DOMAIN
- FORGOT\_PASSWORD\_URL

これらのプロパティは、コマンドラインの引数に対応し、同じ値が設定されています。各プロパティと指 定できる値の説明については、「コマンドライン引数」を参照してください。

- ステップ **5** 必要に応じてプロパティの値を指定するか、不要なプロパティを削除します。
- ステップ **6** カスタム インストーラで埋め込みストリームを保存できるようにします。
	- a) [ツール (Tools) ] > [オプション (Options) ] を選択します。
	- b) [データベース(Database)] タブを選択します。
	- c) [[名前を付けて保存 (Save As) ] の選択時に埋め込みストリームをコピーする (Copy embedded streams during 'Save As') | を選択します。

d) [適用(Apply)] を選択し、[OK] を選択します。

ステップ1 カスタム インストーラを保存します。

a) [ファイル (File) ] > [名前を付けて変換を保存 (Save Transformed As) ] を選択します。

b) ファイル システム上の場所を選択してインストーラを保存します。

c) インストーラの名前を指定してから、[保存(Save)] を選択します。

#### 次の作業

ソフトウェア設定管理プログラムを使用して展開するためにカスタム インストーラを準備しま す。

#### 関連トピック

[コマンドライン引数](#page-4-0), (5 ページ)

Microsoft Windows SDK for Windows 7 および .NET [Framework](http://www.microsoft.com/download/en/details.aspx?id=8279) 4

### カスタム トランスフォーム ファイルの作成

カスタムトランスフォームファイルには、インストーラに適用できるプロパティおよび値が含ま れます。 たとえば、インストール時に Cisco Jabber for Windows のデフォルト言語をフランス語に 設定するトランスフォーム ファイルと、デフォルト言語をスペイン語に設定するもう 1 つのトラ ンスフォーム ファイルを作成できます。 その後、各トランスフォーム ファイルを CiscoJabberSetup.msi に適用し、それぞれの言語にインストーラを 1 つずつ作成できます。

- ステップ1 Microsoft Orca を起動します。
- ステップ **2** CiscoJabberSetup.msi を開き、CiscoJabberProperties.mst を適用します。 詳細については、カスタム インストーラの使用を参照してください。
- ステップ **3** 該当するインストーラ プロパティに値を指定します。
- ステップ **4** トランスフォーム ファイルを生成して保存します。
	- a) [トランスフォーム (Transform) ] > [トランスフォームの生成 (Generate Transform) ] を選択します。
	- b) トランスフォーム ファイルを保存するファイル システムの場所を選択します。
	- c) トランスフォーム ファイルの名前を指定して [保存 (Save) ] を選択します。

作成したトランスフォーム ファイルは、*file\_name*.mst として保存されます。 このトランス フォーム ファイルを適用して、CiscoJabberSetup.msi のプロパティを変更できます。

## <span id="page-11-0"></span>**MSI** の手動による実行

CiscoJabberSetup.msi を手動で実行して Cisco Jabber for Windows の単一インスタンスをイン ストールし、[接続設定 (Connection Settings) ] ダイアログボックスで接続設定を指定できます。

- ステップ **1** CiscoJabberSetup.msi を起動します。 インストール プログラムにより、インストール プロセスのウィンドウが開きます。
- ステップ **2** 手順に従ってインストール プロセスを完了します。
- ステップ **3** Cisco Jabber for Windows を起動します。
- ステップ **4** [ファイル(File)] > [接続設定の変更(Change connection settings)] を選択します。 [接続設定 (Connection Settings) ] ダイアログボックスが開きます。
- ステップ **5** 電話デバイスの基本接続設定を指定します。

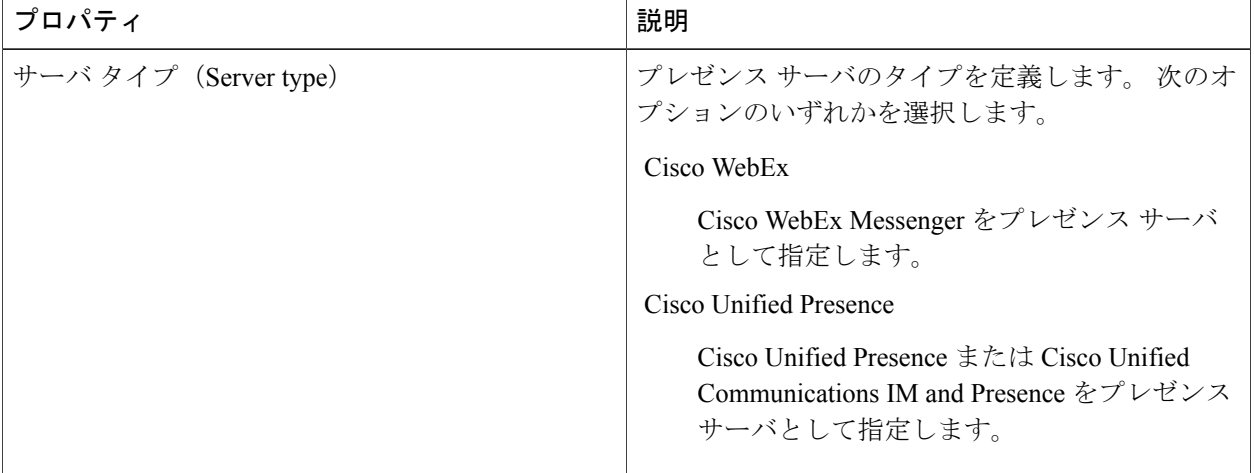

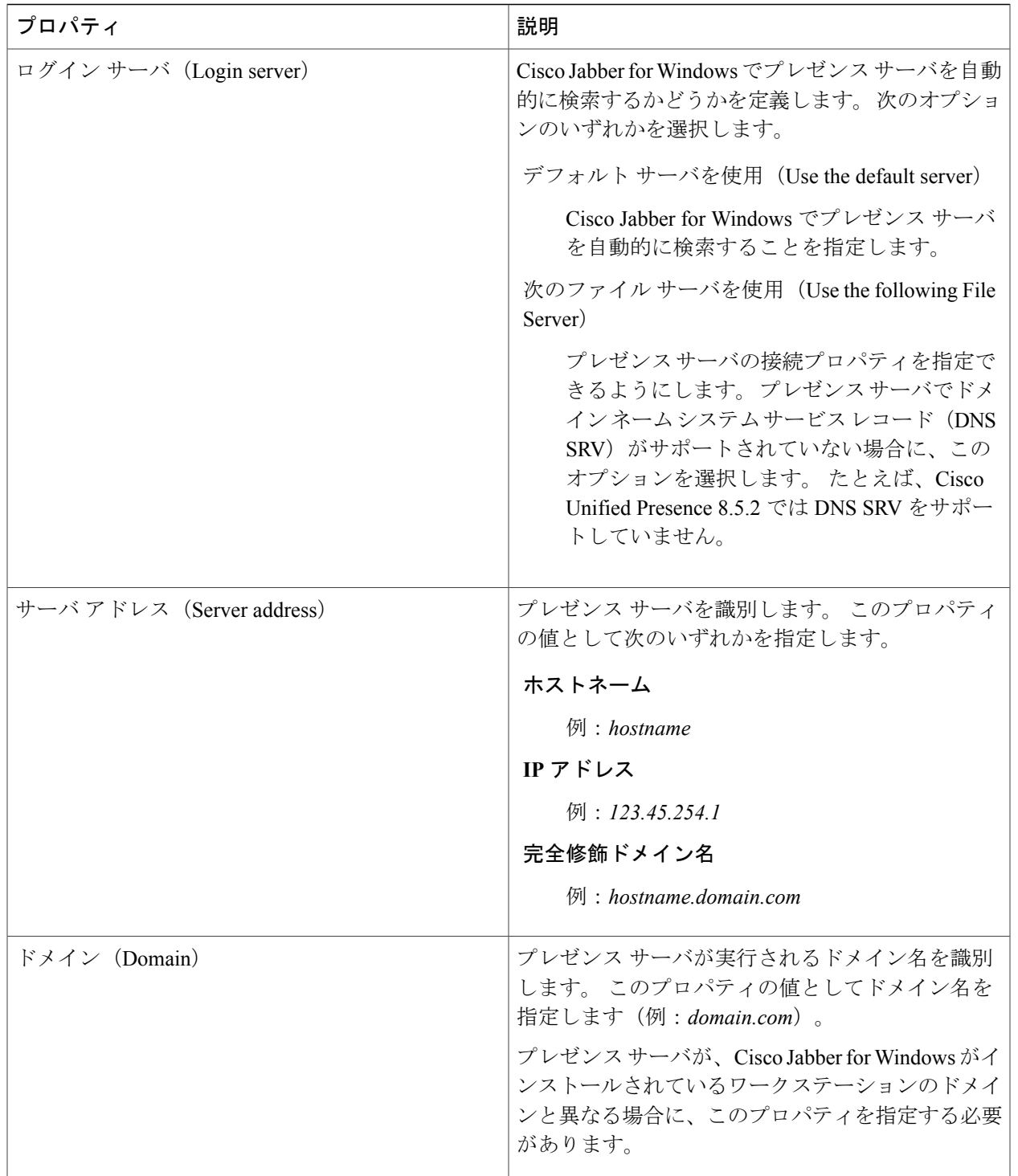

ステップ6 [保存 (Save) ] を選択します。

 $\overline{\phantom{a}}$ 

# <span id="page-13-0"></span>グループ ポリシーを使用した導入

Microsoft Group Policy Management Console (GPMC) を使用して、グループ ポリシー付きで Cisco Jabber for Windows を Microsoft Windows Server にインストールします。

グループ ポリシーを使用して Cisco Jabber for Windows をインストールするには、Cisco Jabber for Windows を導入する予定のすべてのコンピュータまたはユーザが同じドメインにある必要 があります。

#### はじめる前に

インストール パッケージの言語コードを設定するには、次の手順を実行します。

**1** Microsoft Orca を起動します。

Microsoft Orca は、Microsoft Web サイトからダウンロードできる Microsoft Windows SDK for Windows 7 および .NET Framework 4 の一部として提供されます。

- **2** CiscoJabberSetup.msi を開きます。
	- **a** [ファイル (File) ] > [開く (Open) ] を選択します。
	- **b** ファイル システムで CiscoJabberSetup.msi の場所を参照します。
	- **c** CiscoJabberSetup.msi を選択し、[開く(Open)] を選択します。
- **3** [表示(View)] > [要約情報(Summary Information)] を選択します。
- **4** [言語(Language)] フィールドを見つけます。
- **5** インストール言語に対応するロケール ID を設定します。 たとえば、インストールの言語として英語を指定するには、ロケール ID に 1033 を設定しま す。
- **6** [OK] を選択します。
- **7** インストール パッケージを保存します。

インストールパッケージを保存するために[ファイル (File) ]>[名前を付けて保存 (SaveAs) ] を選択した場合は、組み込みストリームを有効にする必要があります。

- **1** [ツール(Tools)] > [オプション(Options)] を選択して [データベース(Database)] タブ を選択します。
- **2** [[名前を付けて保存(SaveAs)]の選択時に埋め込みストリームをコピーする(Copyembedded streams during 'Save As')] を選択します。

<sup>(</sup>注)

**3** [適用(Apply)] を選択し、[OK] を選択します。

- ステップ **1** 導入のためのソフトウェア配布ポイントにインストール パッケージをコピーします。 Cisco Jabber for Windows を導入する予定のすべてのコンピュータまたはユーザは、分散ポイントのインス トール パッケージにアクセスできる必要があります。
- ステップ **2** [スタート(Start)] > [ファイル名を指定して実行(Run)] を選択し、次のコマンドを入力します。 GPMC.msc

[グループ ポリシー管理(Group Policy Management)] コンソールが開きます。

- ステップ **3** 新しいグループ ポリシー オブジェクトを作成します。 a) 左側のペインの適切なドメインを右クリックします。
	- b) [このドメインに GPO を作成してここにリンクする(Create a GPO in this Domain, and Link it here)] を 選択します。 [新しい GPO (New GPO) 1ウィンドウが開きます。
	- c) [名前 (Name) 1フィールドにグループ ポリシー オブジェクトの名前を入力します。
	- d) デフォルト値をそのままにするか、[発信元の開始 GPO(Source Starter GPO)] ドロップダウン リスト から適切なオプションを選択し、次に [OK] を選択します。 新しいグループ ポリシーが、ドメインのグループ ポリシーのリストに表示されます。
- ステップ **4** 導入の範囲を設定します。
	- a) 左側のペインのドメインの下からグループ ポリシー オブジェクトを選択します。 グループ ポリシー オブジェクトが右側のペインに表示されます。
	- b) [スコープ(Scope)] タブの [セキュリティ フィルタリング(Security Filtering)] セクションで、[追加 (Add)] を選択します。 [ユーザ、コンピュータ、またはグループの選択 (Select User, Computer, or Group) ] ウィンドウが開き ます。
	- c) Cisco Jabber for Windows を導入するコンピュータとユーザを指定します。
- ステップ **5** インストール パッケージを指定します。
	- a) 左側のペインのグループ ポリシー オブジェクトを右クリックして、[編集 (Edit) 1を選択します。 [グループ ポリシー管理エディタ(Group Policy Management Editor)] が開きます。
	- b) [コンピュータの設定(Computer Configuration)] を選択して、[ポリシー(Policies)] > [ソフトウェア の設定 (Software Settings) | を選択します。
	- c) [ソフトウェアのインストール (Software Installation) ] を右クリックして、[新規(New)] > [パッケー ジ(Package)] を選択します。
	- d) [ファイル名 (File Name) ]の横にインストール パッケージの場所を入力します(例: \\server\software\_distribution)。
		- インストール パッケージの場所として Uniform Naming Convention (UNC) パスを入力する必 要があります。 UNC パスを入力しない場合、グループ ポリシーは Cisco Jabber for Windows を 導入できません。 重要
- e) インストール パッケージを選択して、[開く(Open)] を選択します。
- f) [ソフトウェアの導入(Deploy Software)] ダイアログボックスで、[割り当て済み(Assigned)] を選択 し、[OK] を選択します。

各コンピュータの次回起動時に、グループ ポリシーによって Cisco Jabber for Windows がそれぞれ のコンピュータにインストールされます。

## <span id="page-15-0"></span>**Cisco Medianet** のインストール

Cisco Medianet では、Cisco Prime Collaboration Manager および Cisco Medianet 対応ルータと連動す る Microsoft Windows サービスを提供し、Cisco Jabber for Windows がネットワークで遅延やパケッ ト損失を最小限に抑えて音声メディアとビデオ メディアを送信できるようにします。

Cisco JabberforWindowsでは、音声メディアまたはビデオメディアを送信する前に、Cisco Medianet サービスをチェックします。そのサービスがコンピュータ上に存在しない場合には、Cisco Jabber for Windows によってフロー情報が Cisco Medianet サービスに提供されます。 その後、サービスは ネットワークに信号を送信するため、ルータがフローを分類して Cisco Jabber for Windows のトラ フィックにプライオリティを設定できるようになります。サービスが存在しない場合には、Cisco Jabber for Windows ではサービスを使用せずに、通常どおりに音声メディアとビデオメディアを送 信します。 ただし、Cisco Jabber for Windows では、音声コールまたはビデオ コールごとに Cisco Medianet サービスをチェックします。

#### はじめる前に

トラフィック マーキング用に Cisco Medianet をインストールするには、次の作業を行う必要があ ります。

- Cisco Prime Collaboration Manager をインストールします。
- 適切な場合には、Cisco Medianet に対して有効なルータまたはスイッチをインストールしま す。
- CiscoMedianetがアプリケーションに適用するメタデータ属性を処理するために、ネットワー クを設定します。

ネットワーク内のすべてのデバイスが Cisco Medianet をサポートする必要があるわけではな いことに注意してください。 最初のホップは、Cisco Medianet からのメタデータ属性に基づ いてトラフィックにプライオリティを設定する必要があります。トラフィックがネットワー クを通過するときに、他のすべてのデバイスは、トラフィックを異なる方法で処理するため にそれらのデバイスでポリシーを設定していない限り、そのトラフィックにプライオリティ を設定する必要があります。 ネットワーク設定の詳細については、Medianet Knowledge Base Portal を参照してください。

Ú

- 重要 Cisco Jabber for Windows では、Cisco Medianet バージョン 3.1 以降をサポートしています。 • Cisco Jabber for Windows では、Microsoft Windows Vista での Cisco Medianet をサポートし
	- ていません。
- ステップ **1** Cisco.com にある Cisco Jabber for Windows のダウンロード サイトから Cisco Media Services Interface のイン ストール プログラムをダウンロードします。
- ステップ **2** Cisco Jabber for Windows をインストールする各コンピュータに Cisco Medianet サービスをインストールし ます。

サービスのインストールについては、該当する Cisco Medianet のマニュアルを参照してください。

#### 関連トピック

Cisco Jabber for Windows [のダウンロード](http://www.cisco.com/cisco/software/type.html?mdfid=284324806&catid=null) サイト Medianet [Knowledge](http://www.cisco.com/web/solutions/medianet/knowledgebase/index.html) Base Portal

## <span id="page-16-0"></span>**Cisco Jabber for Windows** のアンインストール

コマンドラインまたはMicrosoftWindowsコントロールパネルを使用して、Cisco JabberforWindows をアンインストールできます。 このトピックでは、コマンドラインを使用して Cisco Jabber for Windows をアンインストールする方法について説明します。

コマンドラインを使用して Cisco Jabber for Windows をアンインストールするには、MSI または製 品コードを使用します。 MSI がファイル システムで使用できる場合、MSI を使用します。 ただ し、MSI がファイル システムで使用できない場合には、製品コードを使用します。

ステップ **1** コマンドライン ウィンドウを開きます。

ステップ **2** 次のいずれかのコマンドを入力して Cisco Jabber for Windows をアンインストールします。

Ī

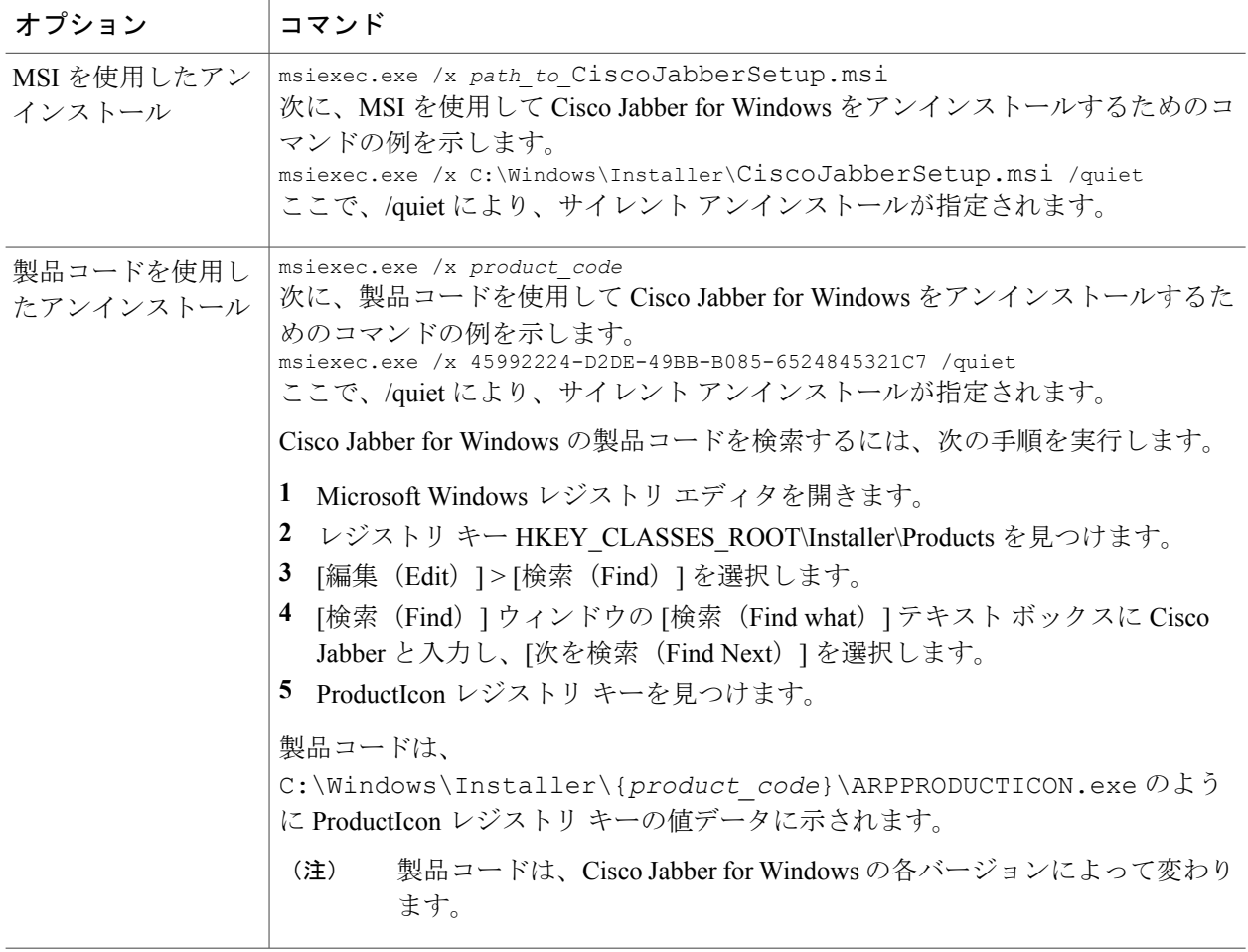

コマンドによって、Cisco Jabber for Windows がコンピュータから削除されます。